Hessische Staatskanzlei Ministerin für Digitale Strategie und Entwicklung

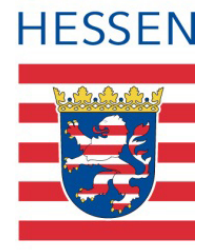

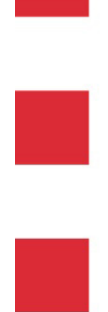

**Arbeitsabläufe im Hessen-Finder: Zuordnung einer Organisationseinheit sowie eines Online-Diensts zu einer Leistung**

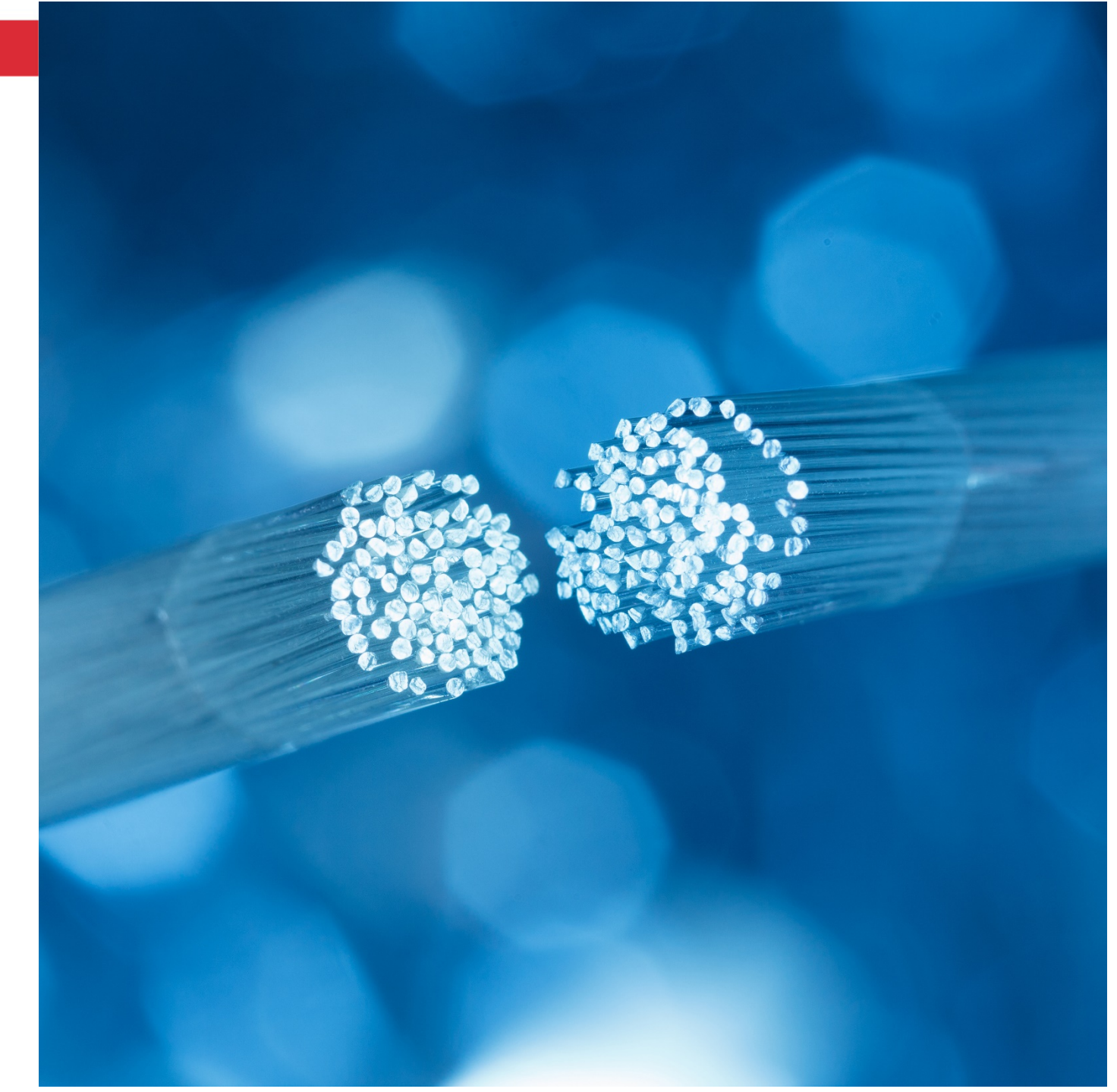

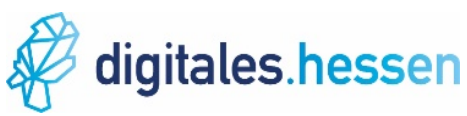

## **Schritt für Schritt**

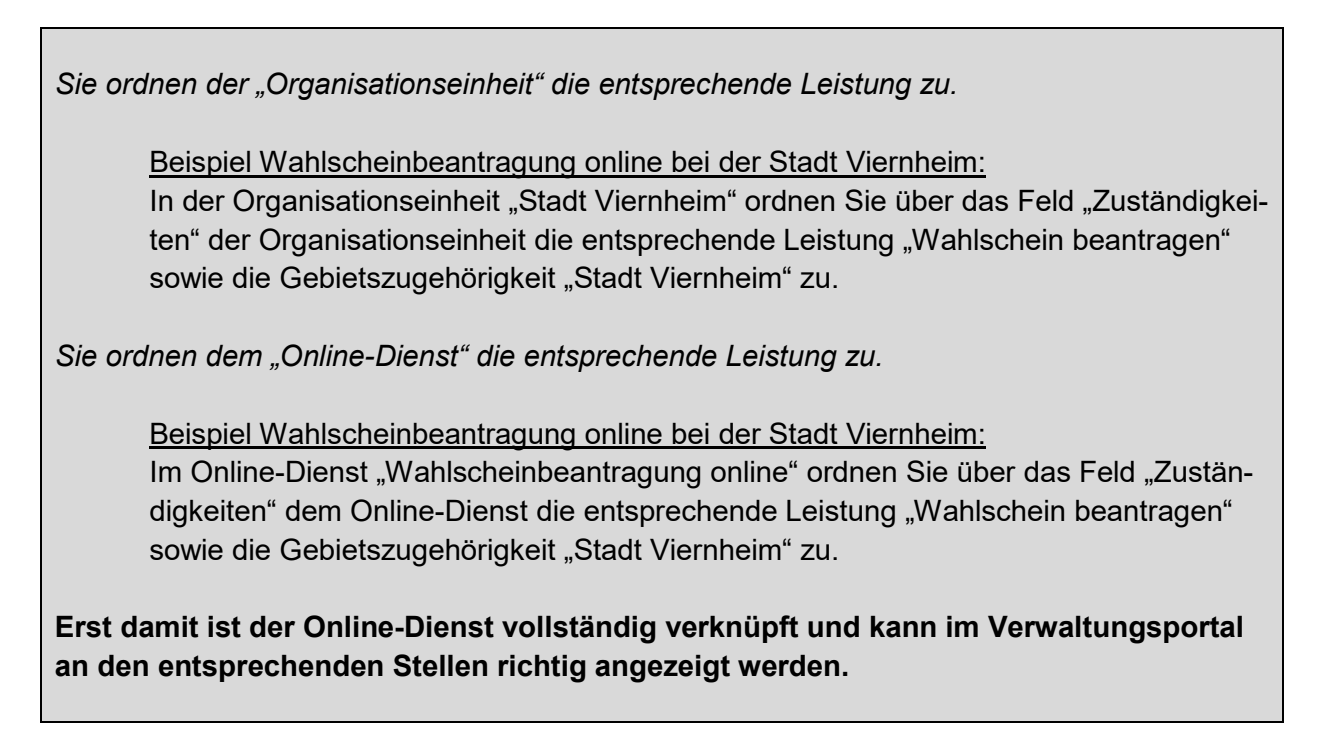

<span id="page-1-0"></span>*Zuordnen einer Organisationseinheit zu einer Leistung im Hessen-Finder*

Melden Sie sich mit Ihren Zugangsdaten im [Redaktionssystem Hessen-Finder](https://he.zfinder.de/redaktion/) an.

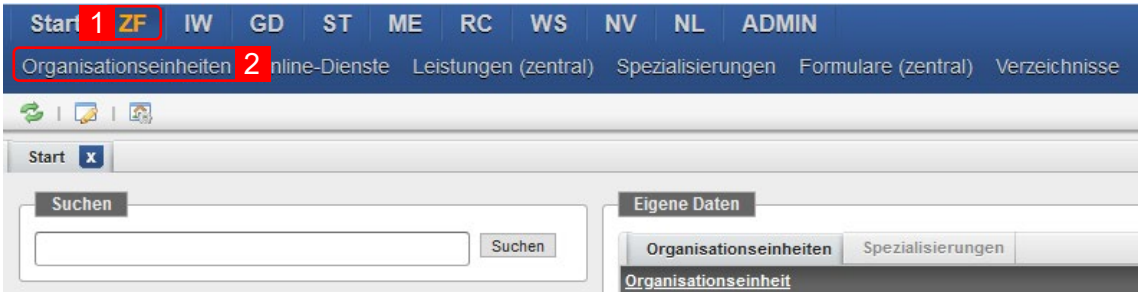

- 1. Gehen Sie im Hauptmenü auf "ZF".
- 2. Wählen Sie anschließend den Eintrag "Organisationseinheiten" aus.

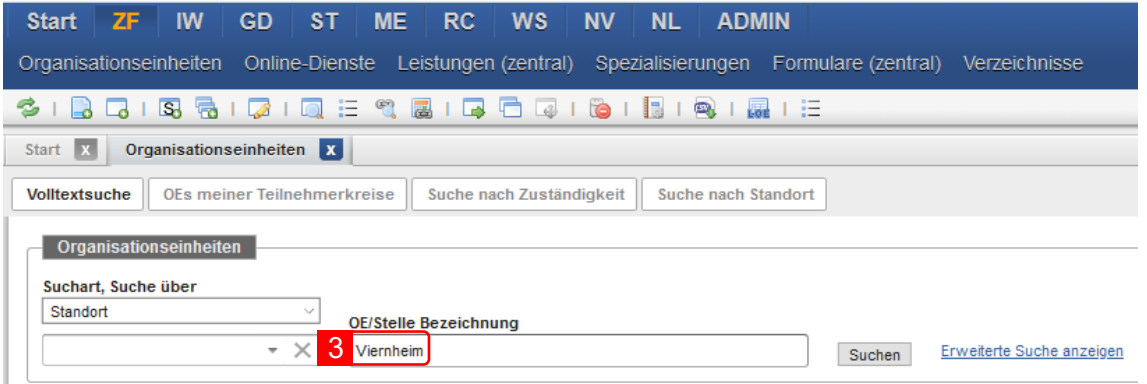

3. Geben Sie im Suchfeld "OE/Stelle Bezeichnung" Ihre Organisationseinheit ein.

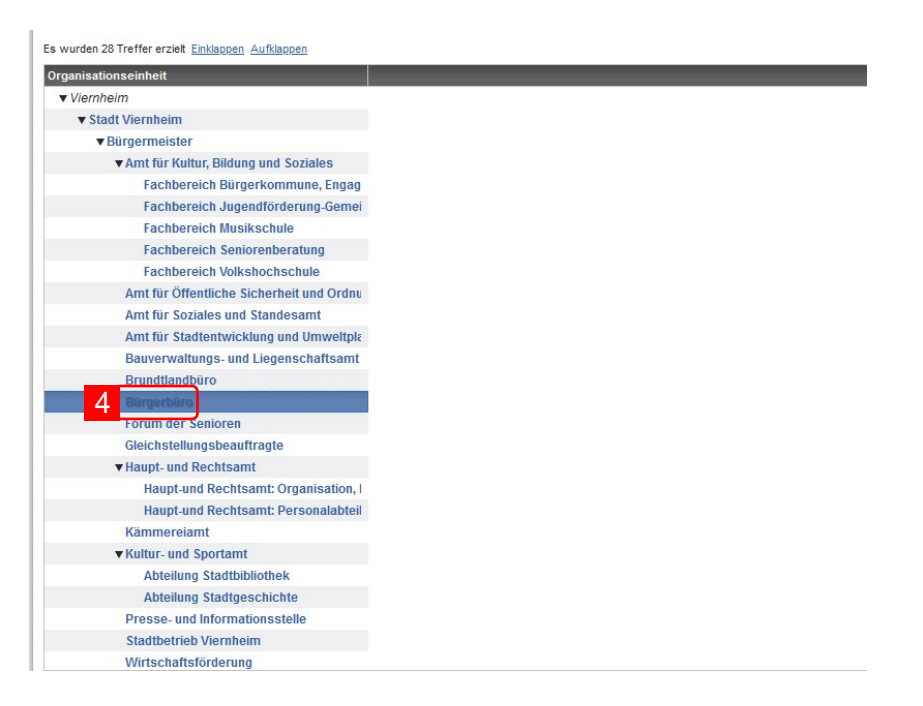

4. Klicken Sie mit der linken Maustaste doppelt auf Ihre Organisationseinheit. Achten Sie hierbei darauf die zuständige Stelle in Ihrer Organisationseinheit auszuwählen. Beispiel: Für die Leistung "Wahlschein beantragen" ist das Bürgerbüro der Stadt Viernheim zuständig und nicht bspw. das Amt für Soziales und Standesamt der Stadt Viernheim.

![](_page_2_Picture_78.jpeg)

5. Gehen Sie auf der rechten Seite des Bildschirms auf "Zuständigkeiten".

<span id="page-3-0"></span>![](_page_3_Picture_107.jpeg)

6. Klicken Sie auf das Icon "Zuständigkeits-Gruppe hinzufügen"  $\Box$ ). Es öffnet sich das Fenster "Gebietsauswahl: Verwaltungspolitisches Gebiet".

![](_page_3_Picture_108.jpeg)

- 7. Geben Sie im Suchschlitz ausschließlich das Gebiet ein, für das Sie als Organisationseinheit bei der betrachteten Leistung zuständig sind. Erfassen Sie nicht das Bundesland, den Regierungsbezirk oder den Landkreis, in dem sich Ihre Organisationseinheit befindet. Beispiel: Die Stadt Viernheim liegt in Hessen im Regierungsbezirk Darmstadt, und dort im Landkreis Bergstraße. Erfassen Sie bei der Gebietszugehörigkeit als verwaltungspolitisches Gebiet dennoch ausschließlich "Viernheim".
- 8. Bestätigen Sie Ihre Eingabe mit "Suchen".
- 9. Klicken Sie mit der linken Maustaste auf Ihr verwaltungspolitisches Gebiet.
- 10. Bestätigen Sie Ihre Eingabe mit "Übernehmen". Anschließend öffnet sich automatisch das Fenster "Leistung hinzufügen".

![](_page_4_Picture_68.jpeg)

- 11. Geben Sie im Suchfeld die Leistung ein, mit welcher der "Online-Dienst" verknüpft werden soll.
- 12. Bestätigen Sie Ihre Eingabe mit dem "Fernglas"-Icon  $\overline{(\text{m})}$ . Sie können auch mehrere Leistungen mit einem "Online-Dienst" verknüpfen.

![](_page_4_Picture_69.jpeg)

- 13. Klicken Sie mit der linken Maustaste auf die gesuchte Leistung.
- 14. Bestätigen Sie Ihre Eingabe mit "OK".

![](_page_5_Figure_0.jpeg)

15.Schließen Sie die Bearbeitung durch Klicken auf das "Disketten"-Icon (**⊟**) ab und speichern Sie damit Ihre Eingaben.

*Zuordnen eines Online-Diensts zu einer Leistung im Hessen-Finder*

Melden Sie sich (falls nicht bereits geschehen) mit Ihren Zugangsdaten im [Redaktionssystem](https://he.zfinder.de/redaktion/)  [Hessen-Finder](https://he.zfinder.de/redaktion/) an.

![](_page_6_Picture_109.jpeg)

- 1. Gehen Sie im Hauptmenü auf "ZF".
- 2. Wählen Sie anschließend den Eintrag "Online-Dienste" aus.

![](_page_6_Picture_110.jpeg)

- 3. Geben Sie im Suchfeld den gewünschten Begriff für den Online-Dienst ein.
- 4. Wählen Sie unter "Nutzergruppe" die gewünschten Gruppe aus. Die meisten Einträge erhalten Sie mit der Auswahl der Nutzergruppe "Alle".
- 5. Bestätigen Sie Ihren Suchvorgang mit "Suchen".

![](_page_6_Picture_111.jpeg)

- 6. Klicken Sie mit der rechten Maustaste auf den gesuchten Online-Dienst. Es öffnet sich ein Dropdown-Menü.
- 7. Wählen Sie "Bearbeiten" und rufen Sie damit den ausgewählten Online-Dienst auf.

![](_page_7_Picture_58.jpeg)

8. Gehen Sie auf der rechten Seite des Bildschirms auf "Zuständigkeiten".

Zugriffsvergabe Sprachen Versionierung

![](_page_7_Picture_2.jpeg)

9. Klicken Sie auf das auf das Icon "Zuständigkeits-Gruppe hinzufügen" (a). Es öffnet sich das Fenster "Gebietsauswahl: Verwaltungspolitisches Gebiet".

![](_page_8_Picture_81.jpeg)

- 10. Geben Sie im Suchschlitz ausschließlich das Gebiet ein für das Sie als Organisationseinheit bei der betrachteten Leistung zuständig sind. Erfassen Sie nicht das Bundesland, den Regierungsbezirk oder den Landkreis in dem sich Ihre Organisationseinheit befindet. Beispiel: Die Stadt Viernheim liegt in Hessen im Regierungsbezirk Darmstadt und dort im Landkreis Bergstraße. Erfassen Sie bei der Gebietszugehörigkeit als verwaltungspolitisches Gebiet dennoch ausschließlich "Viernheim".
- 11. Bestätigen Sie Ihre Eingabe mit "Suchen".
- 12. Klicken Sie mit der linken Maustaste auf Ihr verwaltungspolitisches Gebiet.
- 13. Bestätigen Sie Ihre Eingabe mit "Übernehmen". Anschließend öffnet sich automatisch das Fenster "Leistung hinzufügen".

![](_page_9_Picture_68.jpeg)

- 14. Geben Sie im Suchfeld die Leistung ein, mit welcher der "Online-Dienst" verknüpft werden soll.
- 15. Bestätigen Sie Ihre Eingabe mit dem "Fernglas"-Icon  $\overline{(\text{m})}$ . Sie können auch mehrere Leistungen mit einem "Online-Dienst" verknüpfen.

![](_page_9_Picture_69.jpeg)

- 16. Klicken Sie mit der linken Maustaste auf die gesuchte Leistung.
- 17. Bestätigen Sie Ihre Eingabe mit "OK".

![](_page_10_Picture_29.jpeg)

18. Schließen Sie die Bearbeitung durch Klicken auf das "Disketten"-Icon ( ) ab und speichern Sie damit Ihre Eingaben.